## How to Create a Segment

**Important Note:** This process should *only* be completed if you have been provided with a newly created selection. Once a segment contains a specific selection, you can use it in multiple future marketing efforts.

**Step 1.** In your marketing effort tasks bar, click **Create/edit a segment**.

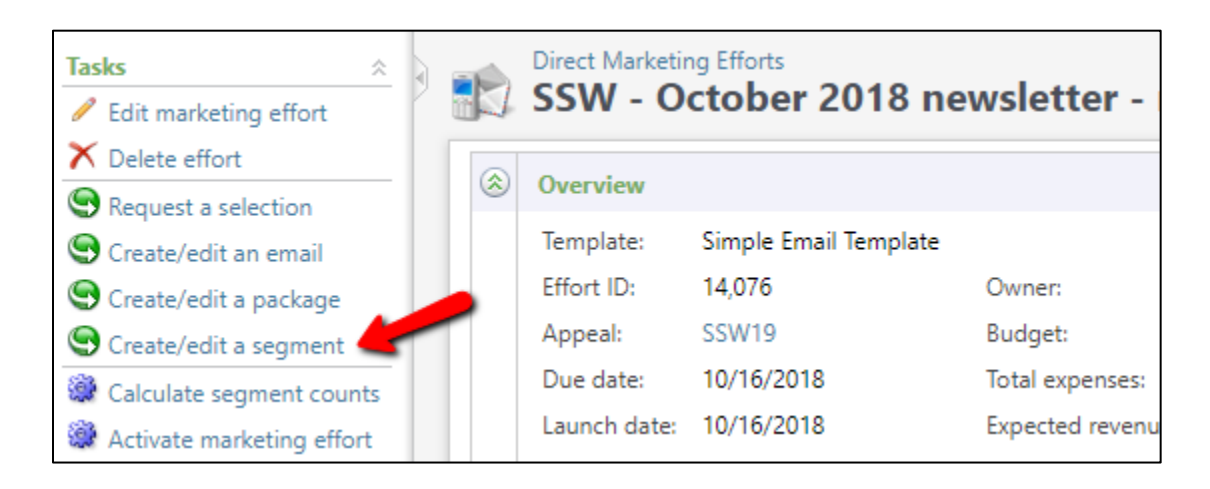

**Step 2.** At the top of the new page, click the *Add* button and choose *Constituent Segment.*

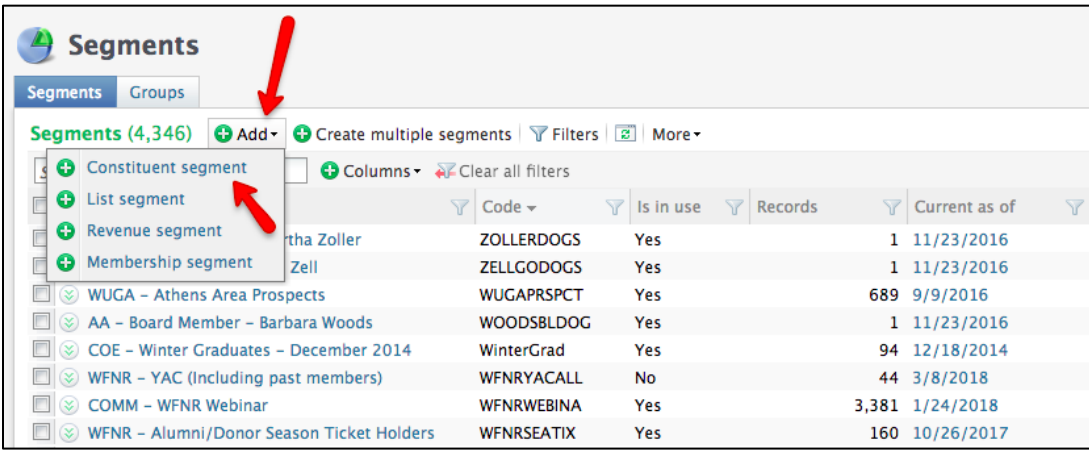

**Step 3.** When the new pop-up window appears, click the **Add** button underneath the selections header.

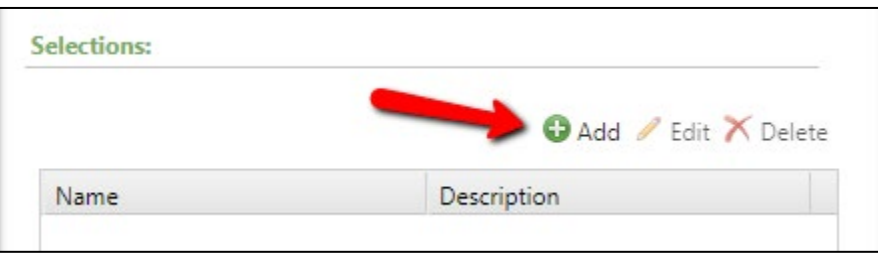

In the name field, search for and choose the name of your selection. The name of your selection will have been provided to you by the Query team via email and it will begin with your naming convention.

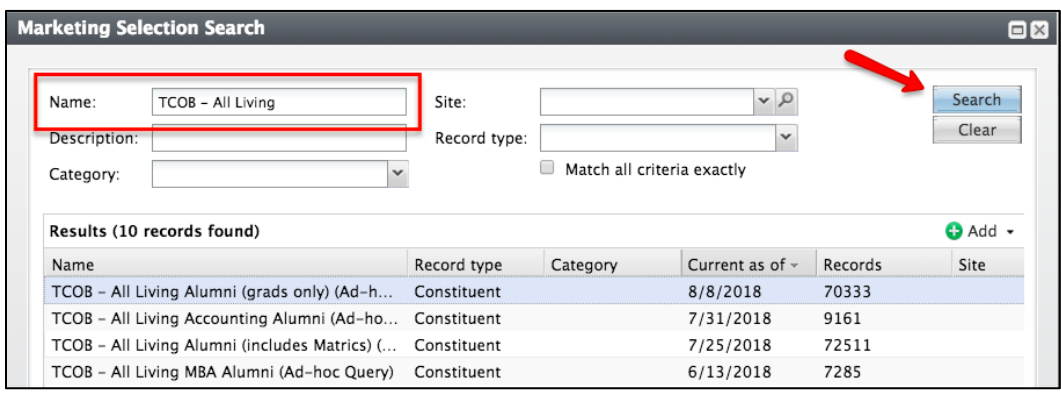

**Step 4.** Once you have chosen your selection from the results list, name your segment to match.

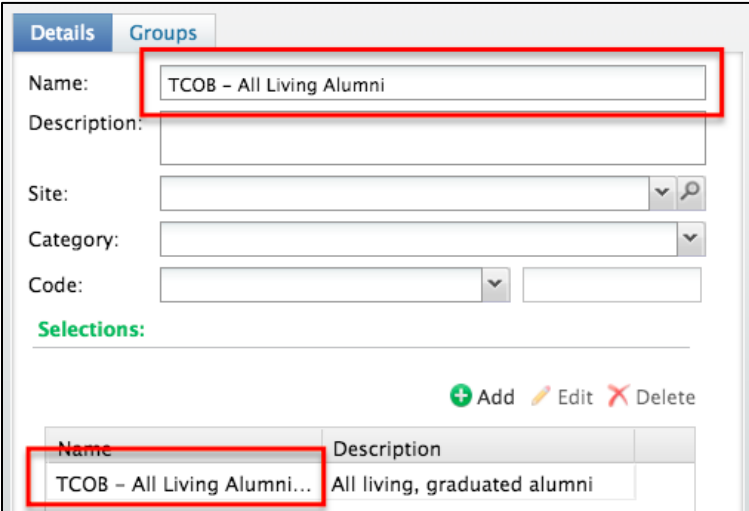

**Step 5.** Enter a brief description that defines the constituents in your segment. Then, choose your school/college/unit from the *Site* drop-down menu. For the *Category*, you will always choose *School/Unit*.

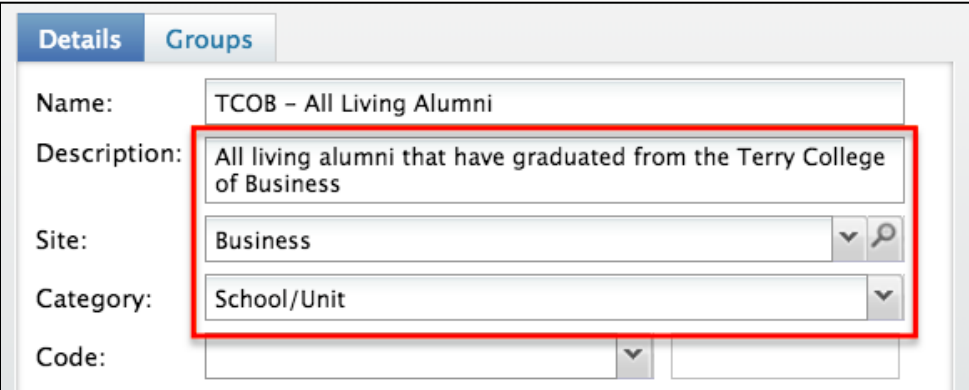

**Step 6.** Choose, **Segment Code** from the *Code* drop-down menu. In the yellow highlighted field, enter a **10-digit** code consisting of letters and numbers. The code should always begin with your naming convention and current fiscal year. (ex. TCOB19ALUM, COE18DONOR)

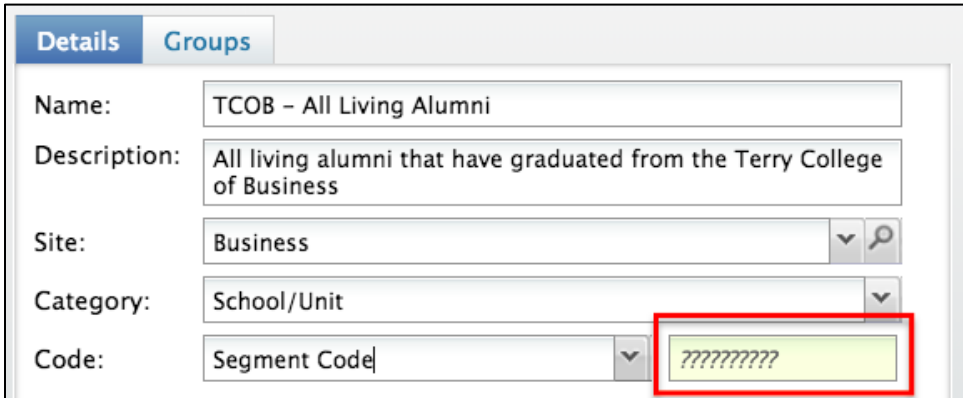

**Step 7.** When you have entered a complete 10-digit code, the yellow highlighted field will turn white. Click **Save** when you are finished.

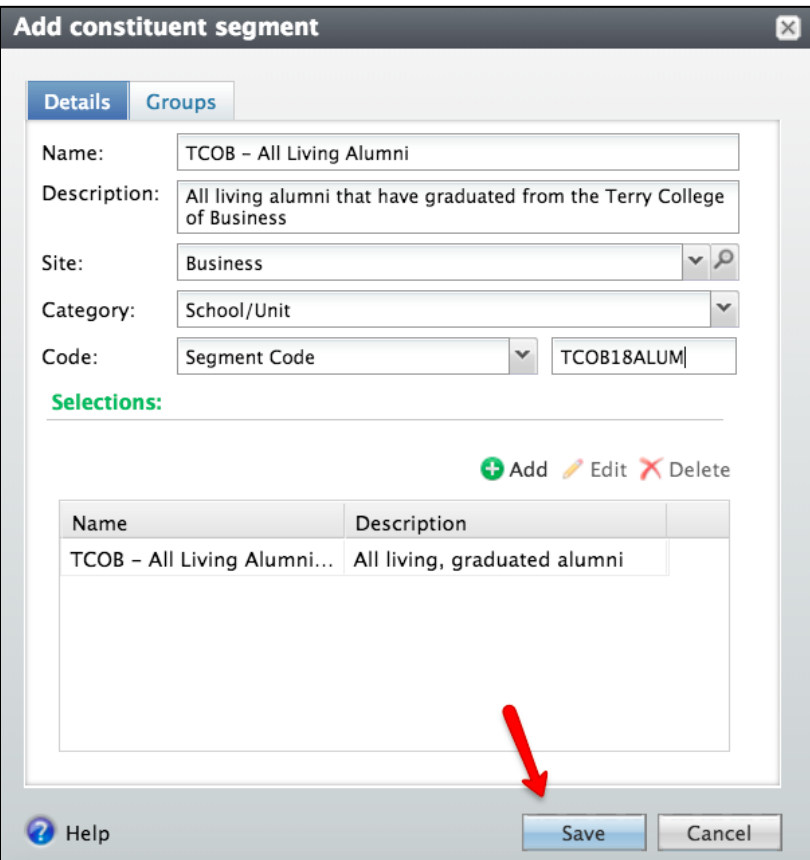

**Important Note:** If you requested more than one new selection to be created, you will need to repeat this process until you have a corresponding segment for each selection.

**Step 8.** In the Segments section of your DME Dashboard tab, click **Constituent segment.**

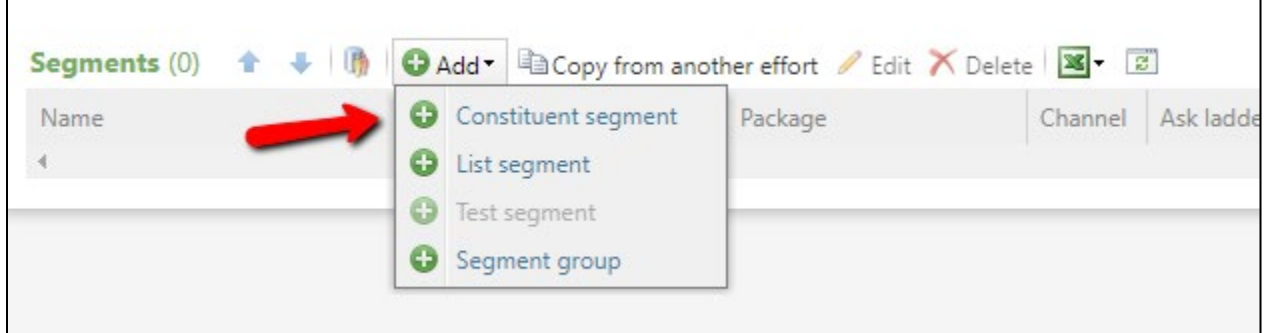

**Step 9.** In the Segments field, search for and select the **Segment** that you just created in Step 4. Then search for and select the name of your **Package**. *(Your package name should be identical to your marketing effort.)* Click **Save** when you have completed both these fields.

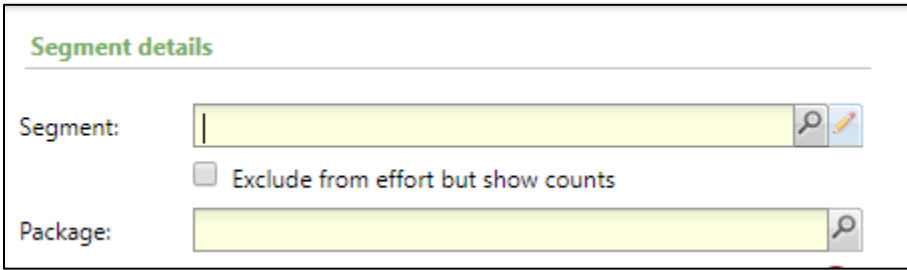

**Important Note:** If you need to add more than one segment to your marketing effort, repeat steps 8-9.

If you have any questions about this instructional guide, or need additional assistance, please contact the Client Services team at [askit@uga.edu](mailto:askit@uga.edu)

*This document was last updated on 5/20/19.*